#### Quick Reference Guide

# **Navigating the Banner Landing PageQuick Reference Guide**

#### **Education** Services

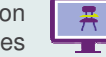

#### **Accessing Banner**

Use your unique **User Name** and **Password** credentials to log in.

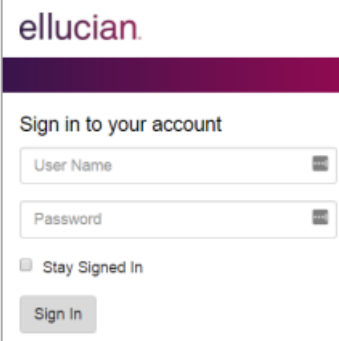

### **1) Page Access**

 On the Banner landing page, access Banner pages using the:

- **Menu** icon: View menus of your institution's Banner, My Banner, and Banner Self-Service applications.
- **Search** icon: Enter a key word(s), partial page name, or seven-letter code.
- • **Searc**h field: Enter a key word(s), partial page name, or seven-letter code.

### **2) Basic Navigation**

 View the user's **Log In Name** or click the **Sign Out** icon to exit the application. Click the **Help** icon (question mark) to display detailed page information. **Help** is active only when a page is open.

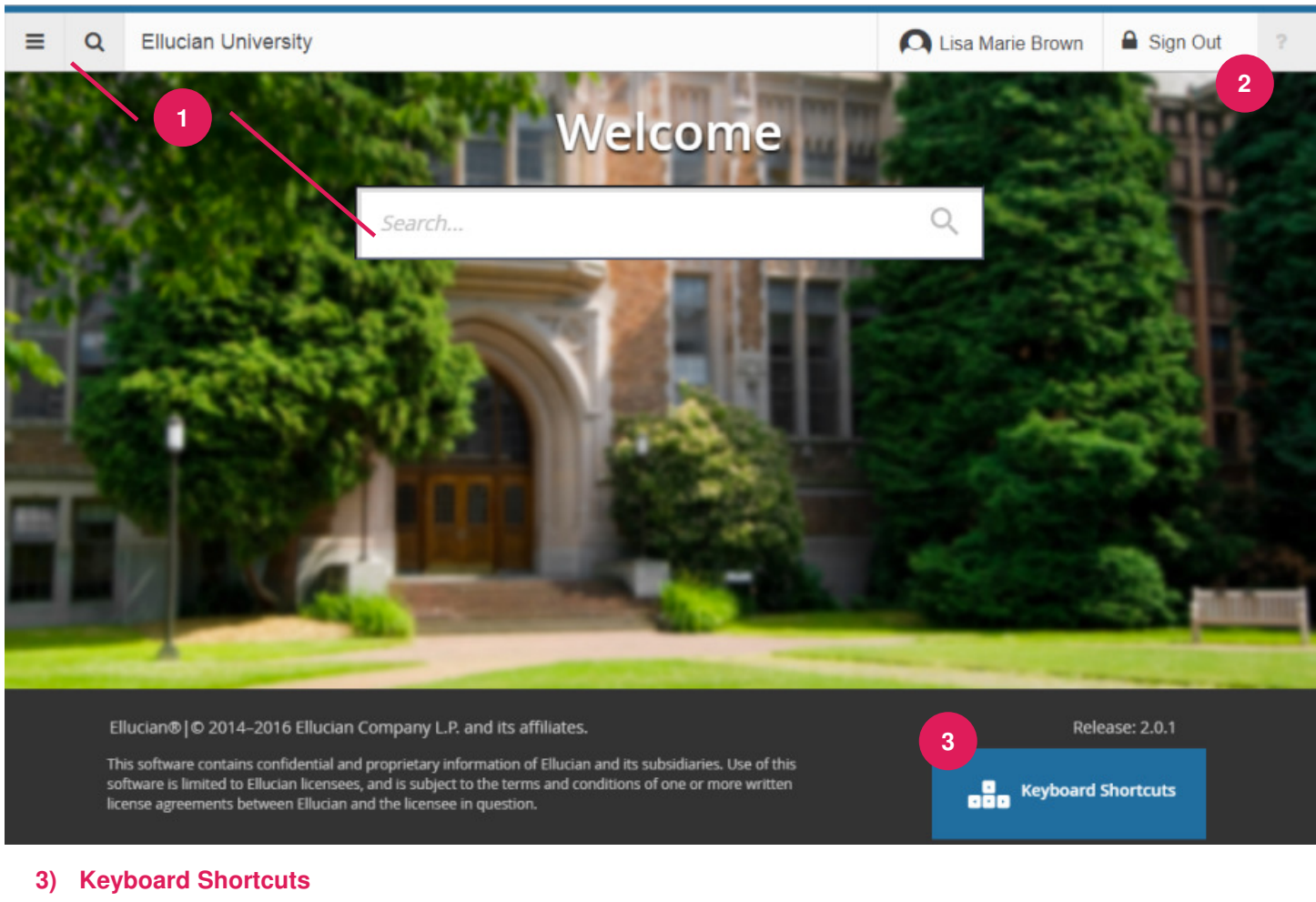

 View a partial list of handy keyboard shortcuts. With the exception of **Sign Out**, use these keyboard functions like a toggle switch to open and close the specific page element.

**Display Menu**: Ctrl+ M **Display Recently Opened Items**: Ctrl+ Y**Display Dashboard: Ctrl+ Shift + X** 

**Search: Ctrl+ Shift + Y Help**: Ctrl + Shift + L **Sign Out**: Ctrl + Shift + F

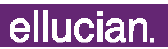

# Education Quick Reference Guide

Services

# **Navigating Banner 9 PagesQuick Reference Guide**

## **Navigating Banner 9 Pages**

### **1) Page Header Elements**

 Provides easy access to key functions including:

- **<sup>X</sup>** icon: Close the page
- • **ADD** / **RETRIEVE** icons: Used with Banner Document Management.
- **RELATED** icon: Displays a list of pages related to the open page. Select from the list or **Search** for a specific page.
- • **TOOLS** icon: Perform standard actions and options for the page currently displayed. Formerly the **Options** menu in Banner 8.

### **2) Key Block**

 Only the page's key block displays initially. Enter required information, then click **Go** to activate the page.

#### **3) Page Elements**

 The key block collapses and **Go** is replaced with **Start Over** (formerly **Rollback** in Banner 8).

- **Tabs**: Organizes information by content area. Active unless grayed out.
- • **Sections**: Known as blocks in Banner 8, sections (denoted by gray bars) provide additional details about the key block information. When active, actions such as **Insert**, **Delete**, **Copy**, and **Filter** can be performed for each section.

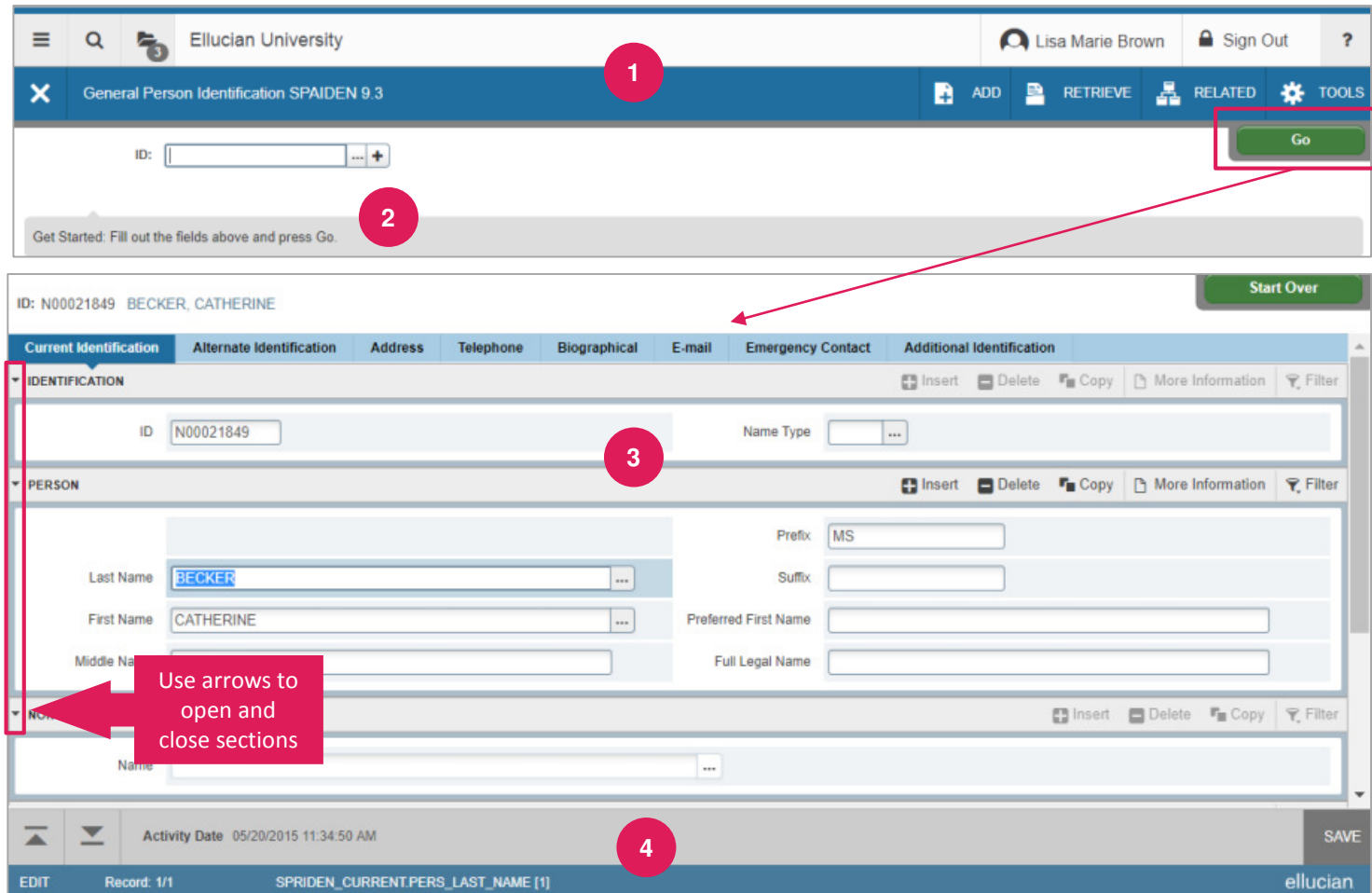

#### **4) Page Footer**

Provides access to additional navigation tools and information.

- **Next Section** / **Previous Section** icons: Known as **Previous Block** or **Next Block** in Banner 8, use these icons to move between sections or tabs on a page.
- •**Save** icon: A major difference between Banner 8 and Banner 9, the **Save** button is located at the bottom of the page.
- •**Record Count**: Indicates the number of records displayed.
- •**Table/Field Name**: Displays at the very bottom of the page for quick reference.

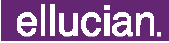

#### Quick Reference Guide

# **Searching For and Filtering DataQuick Reference Guide**

#### Education 류 Services

### **Performing a Lookup**

 The **Lookup** icon allows you to quickly search for a value for a field.

1. Click the **Lookup** icon in the field.

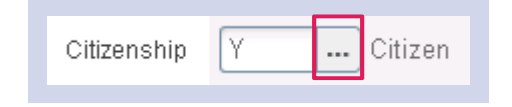

- 2. Type a value in the **Criteria** field, then press **Enter**.
- 3. In the list of options, highlight the value by selecting it, then click **OK**. Or, double-click on the correct value to return it to the field.

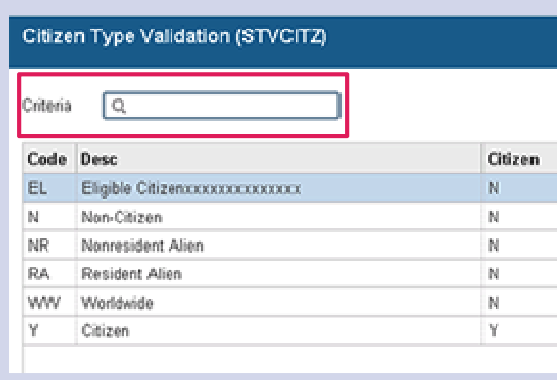

#### **Filtering Data**

You can filter, or query, data in a section by clicking the active **Filter** icon in the section header. In some cases, when you click the **Lookup** icon, you will be presented with the Filter window as well.

- 1. Click the **Add Another Field…** drop-down arrow and choose the field on which you want to filter. If you want to return all records in the system, do not enter any filter criteria. Just click **Go**.
- 2. Click the **Operator** drop-down arrow and select an operator, as needed. The available operators depend on the type of field (numeric, alphanumeric, date, check box, or other).
- 3. Enter a value for the field you selected (in the field to the right of the **Operator** field).
- 4. Repeat steps 1 3 until all filter criteria are entered.
- 5. Click **Go** to display the results. To return to the page without filtering, click **Cance**l.
- 6. Click the **Filter Again** button (on the Search Results window) if you want to perform another filter.

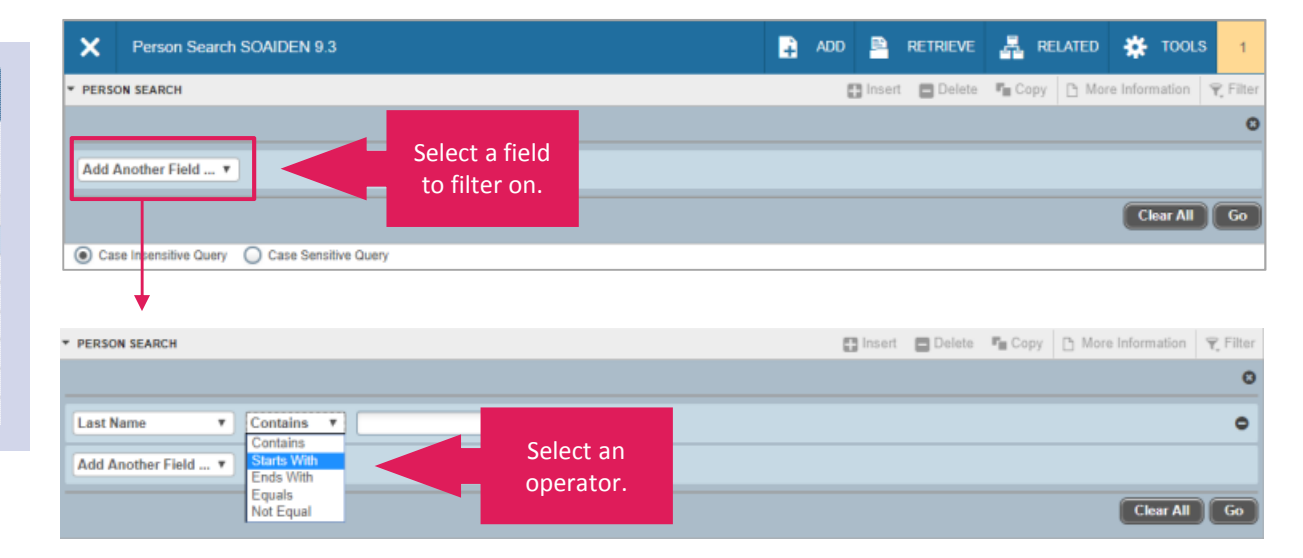